## **Chrome**

- Click the three vertical dots  $\ddot{\cdot}$  on the browser toolbar.
- Select **Settings**
- Click **Site Settings** under Privacy and Security header.
	- o Clicking **Privacy and Security** on the left-hand side will automatically scroll to this section.
- Click the **Pop-ups and Redirects** link in the Content section of this menu.
- The first setting should be **Blocked (recommended)** by default. **To allow ALL Pop-ups**: Click the switch on the right-hand side to change this to **Allow** as shown below.

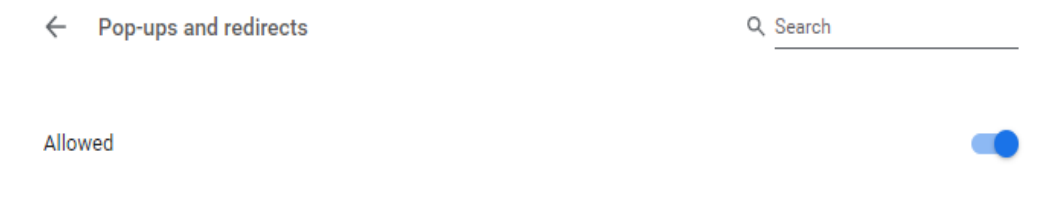

If you would prefer to grant an Exception instead of allowing all pop-ups, simply add **myview.umsl.edu** to the **Allow** list as shown below

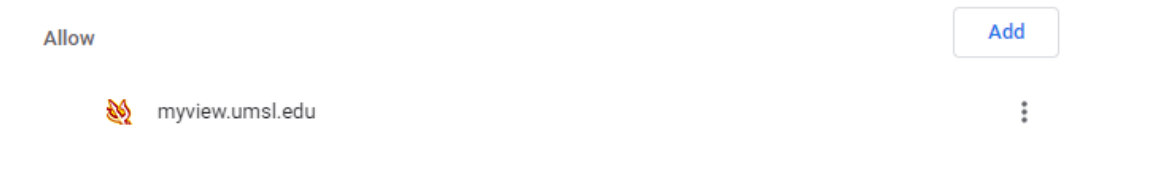

## **Shortcut**:

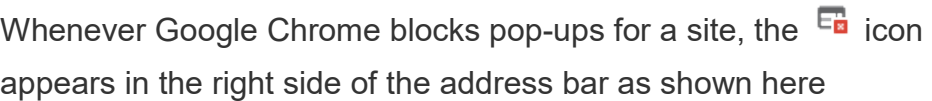

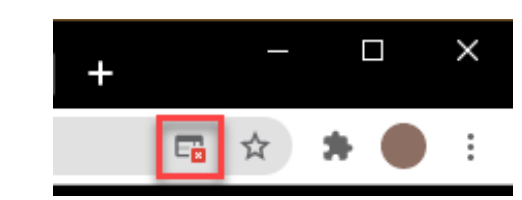

- Click the icon to see the MyView pop-up that has been blocked or to manage pop-up settings for the site.
- To always allow pop-ups for the site, select **Always show pop-ups from myview.umsl.edu** The site will be added to the exceptions list, which you can manage using the instructions above